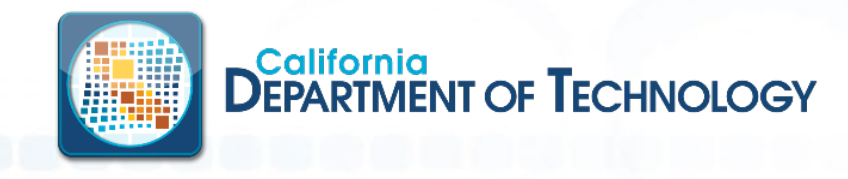

• **Background**: OMWV (formerly referred to as GO-ONLINE) has been upgraded, moving it off the Windows Servers (11.5) and onto the mainframe.

- Enhanced Security:
	- Logging on will now be a single step using your RACF ID and password
	- Generic Userids (such as EDDONLINE and TRONLINE) are no longer part of the logon process.
	- RACF Passphrase support is available

• Additional browser support for EDGE, Chrome and Firefox have been added

- Summary of Changes:
	- Logging On
	- Report Retrieval
	- Browser Support
	- New URLs
		- Firewalls will need to be updated to allow access
	- Favorites
		- If you are currently using Favorites, you will need to manually set up again, in 12.1

4

• Copy Favorites from 11.5 TO 12.1, while in 'parallel' verification time period

Logging On

NEW 12.1 Home Page/Logon Page

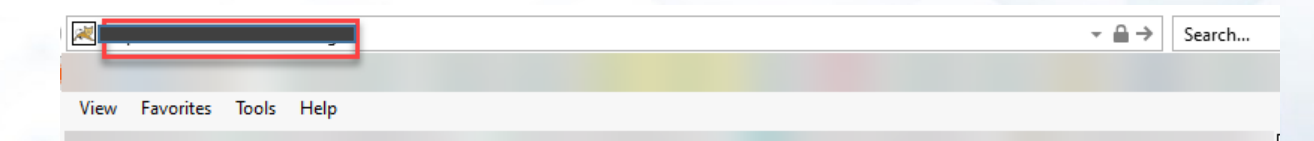

• User Name and Password: This is your RACF userID and password.

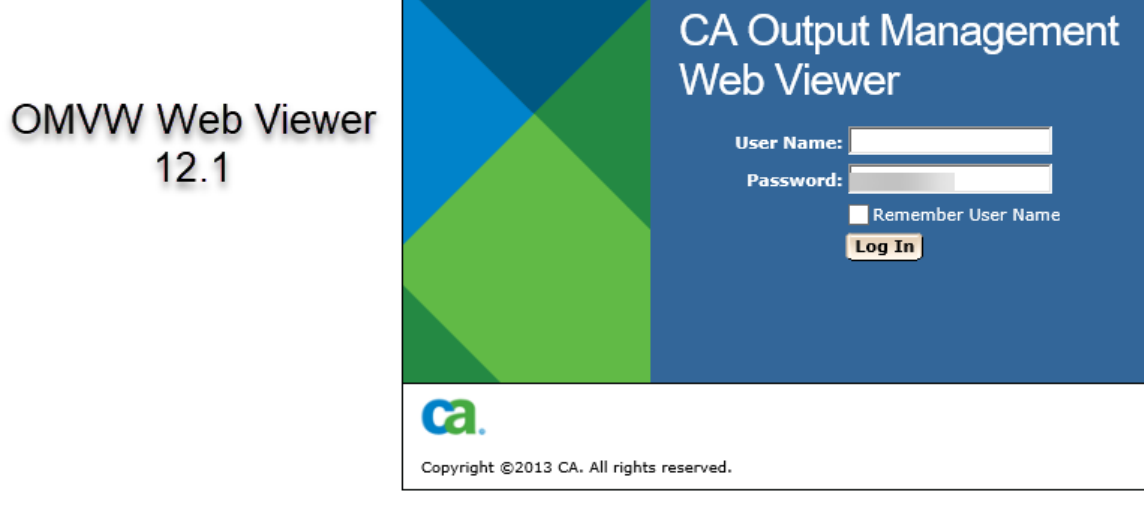

### OMWV Version 12.1 Report Retrieval

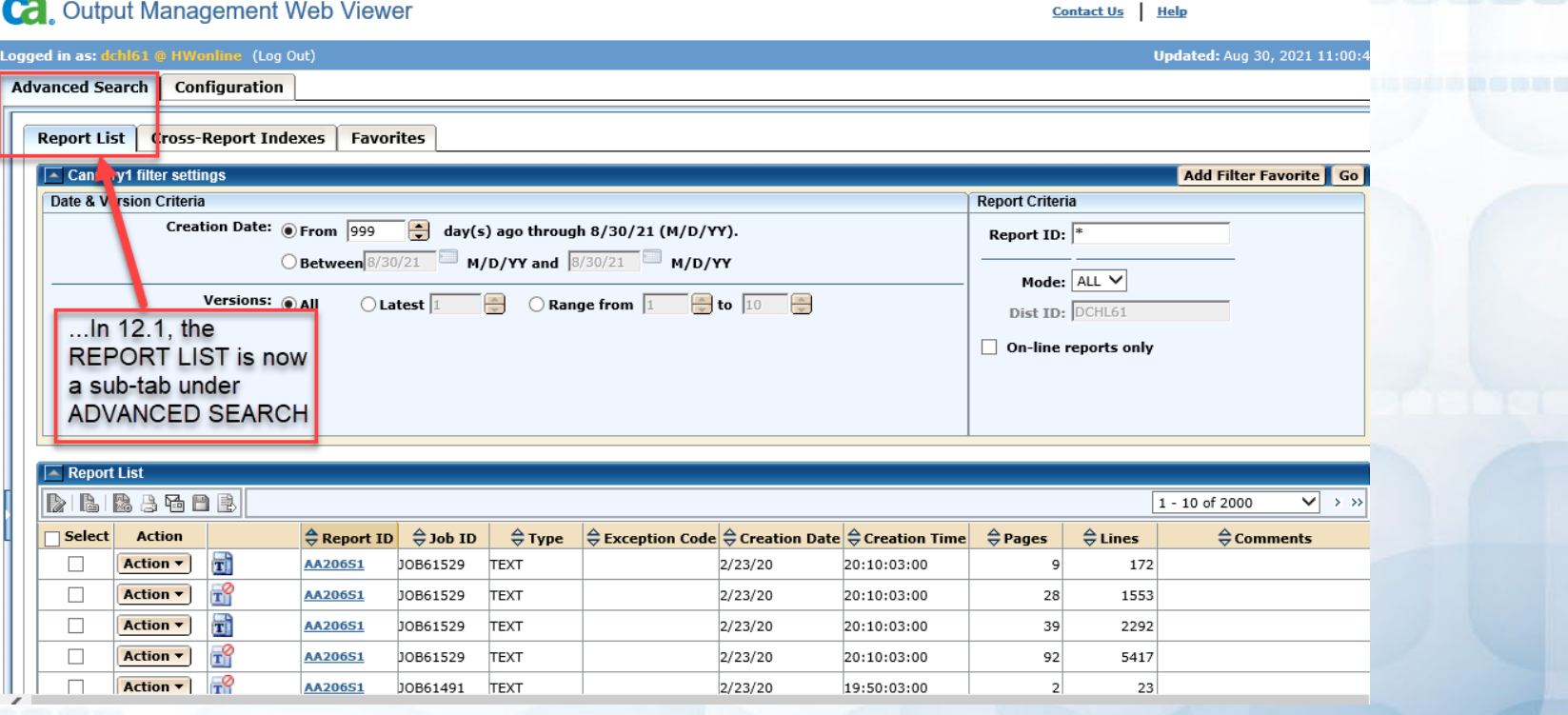

12.1

**GDBB** 

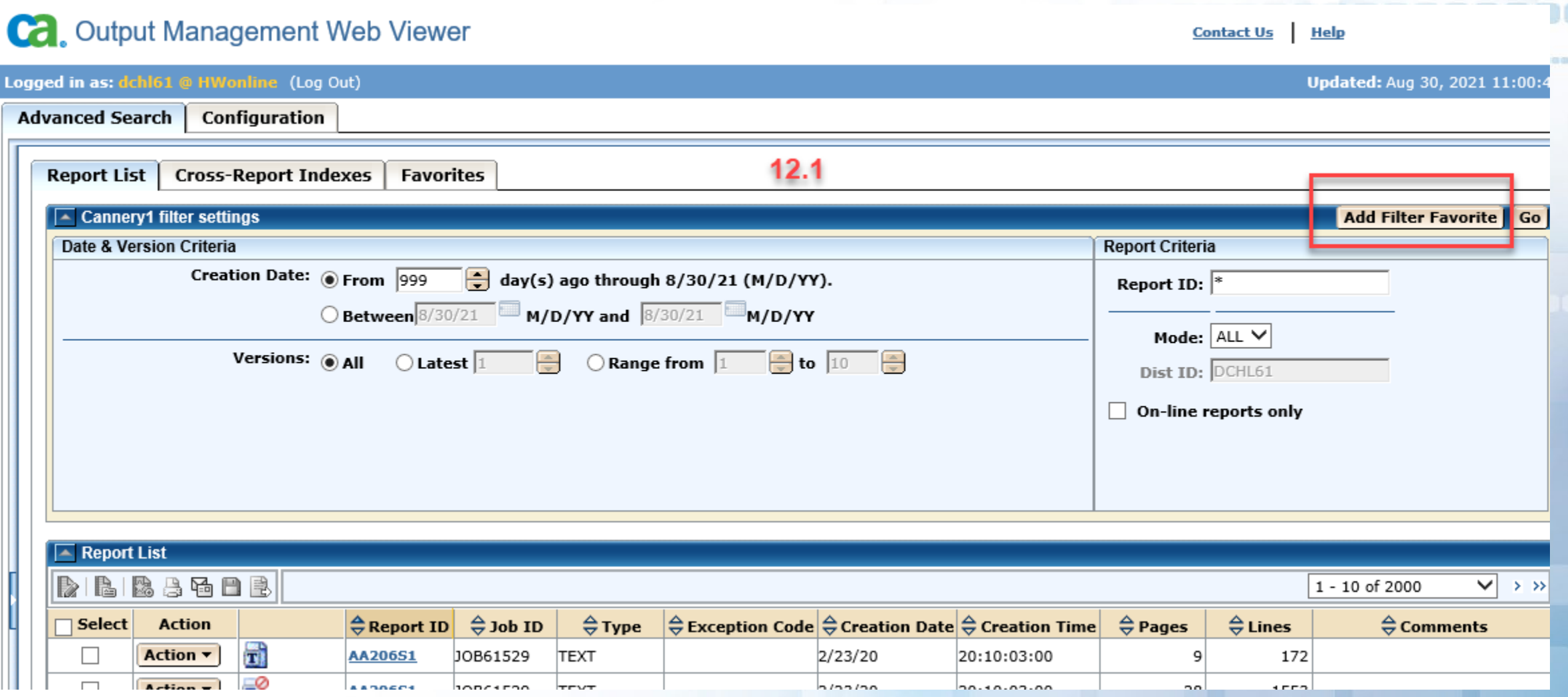

**COL** 

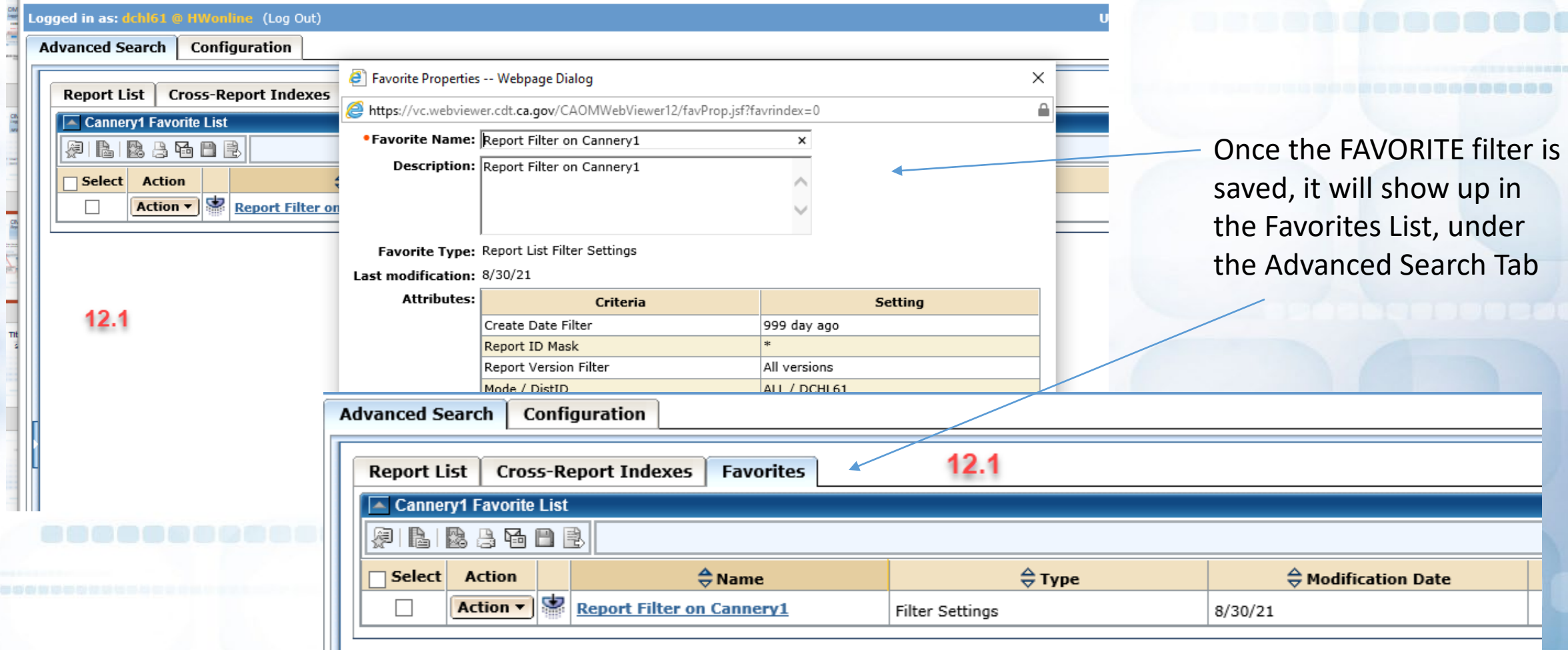

## OMWV Version 12.1 Report Retrieval - Emailing in 12.1

- As mentioned earlier, OMWV now supports EDGE, Chrome and Firefox browsers. Agencies should no longer use IE to access OMWV.
- Starting in release 12.1, OMWV has been configured to use SMTP.
	- Add-ons such as Active-X (used by IE) are no longer used.
- Emailing for Outlook
	- The address book from Outlook is not available, so you will need to know the email address
	- Emailing will NOT keep a copy in your Outlook SENT folder
		- If you need a sent copy of your email, you will need to save the report to your desktop and then use Outlook to send it.

## OMWV Version 12.1 Report Retrieval - Emailing in 12.1

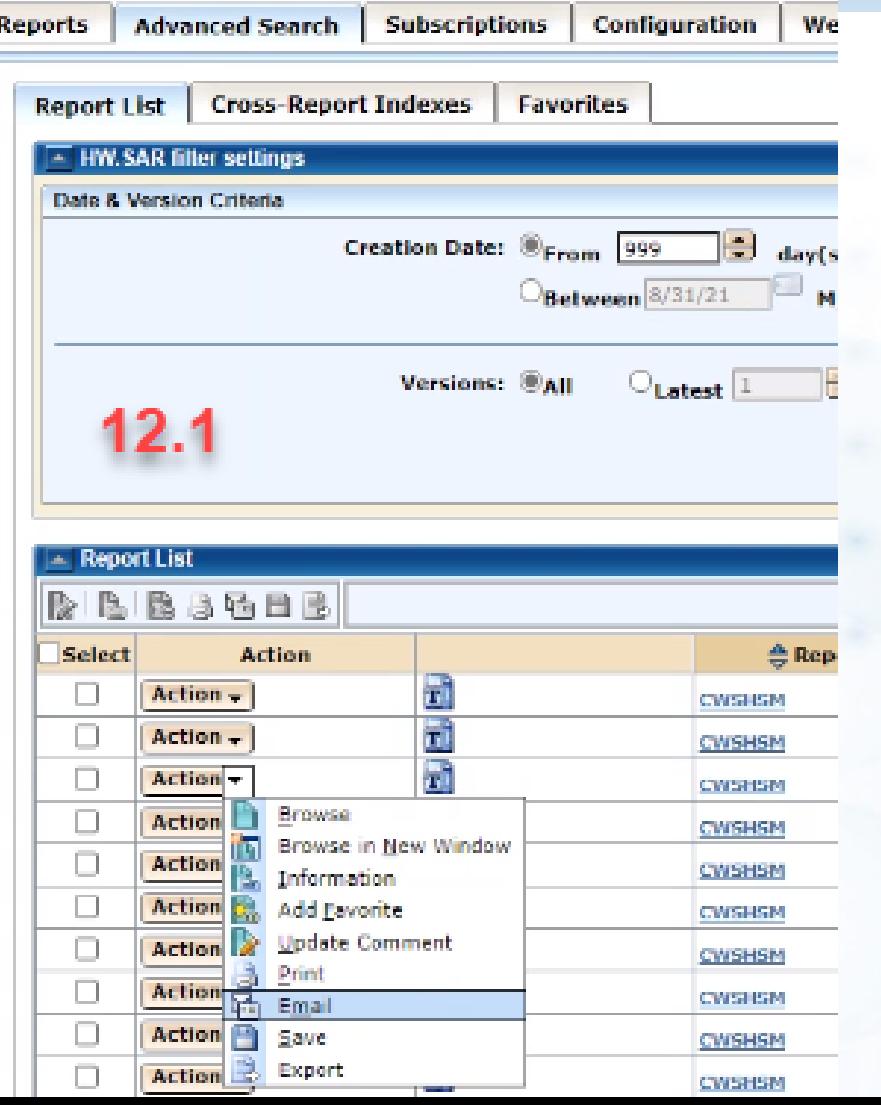

89891

#### Ca. Output Management Web Viewer

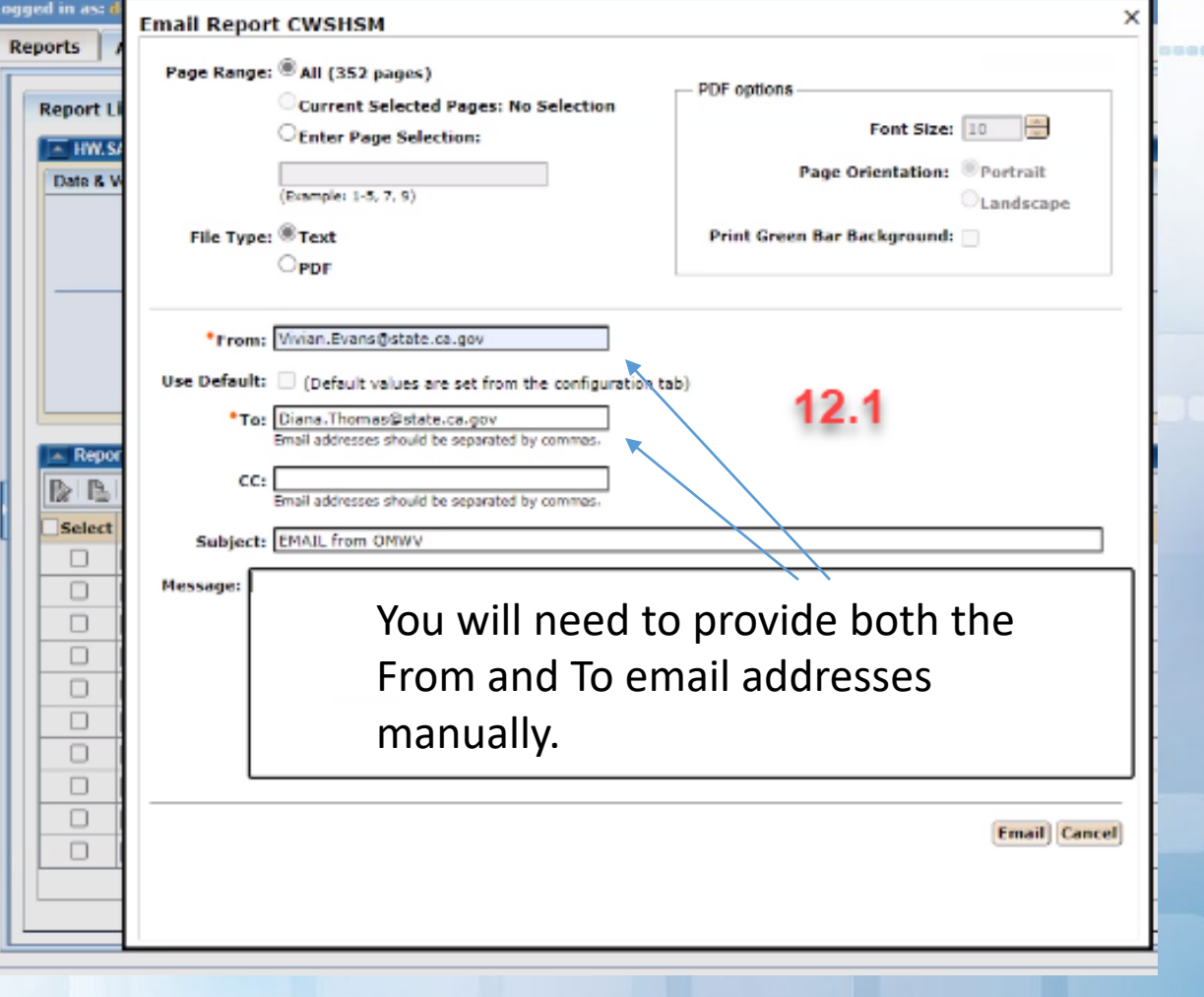

Report Retrieval - Exports

- Exporting Reports. OMWV no longer saves your report directly into a spreadsheet.
	- Reports will by default be saved in XML format.
- We have a provided a sample rule named "Test XML Export" to assist in spreadsheet creation.
	- After selecting the Export Option from the pulldown you will select Load Rule.

11

### Export in 12.1

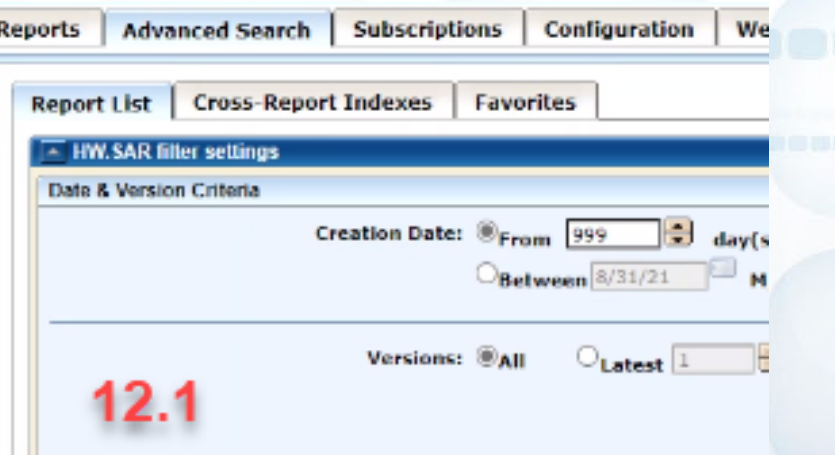

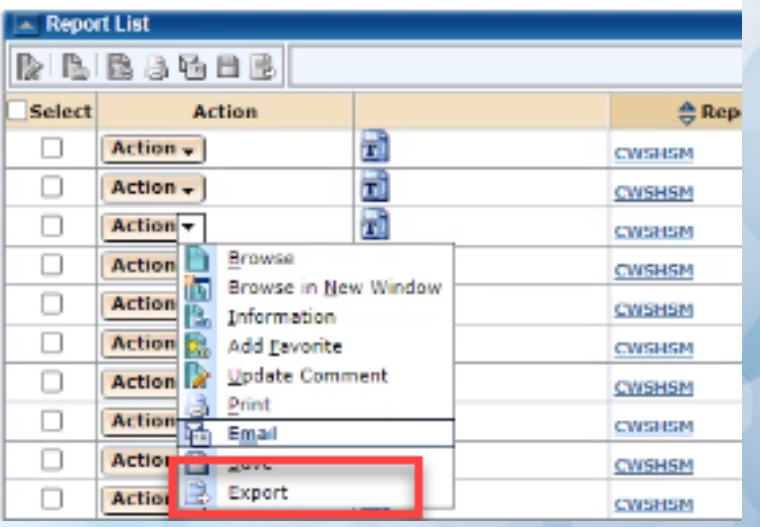

Once EXPORT is selected, a window will pop up with parameters to chose from. You also have the option to select a RULE that has previously been defined.

#### For example:

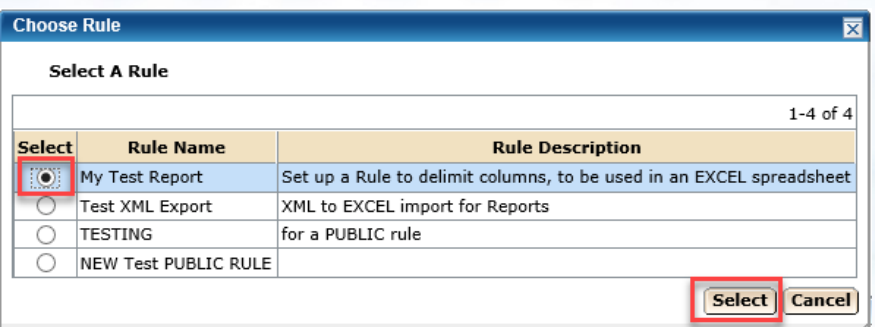

If you would like to define a **new** RULE, this is the first screen from which you will make your selections. Hit NEXT to advance to the next selection screen.

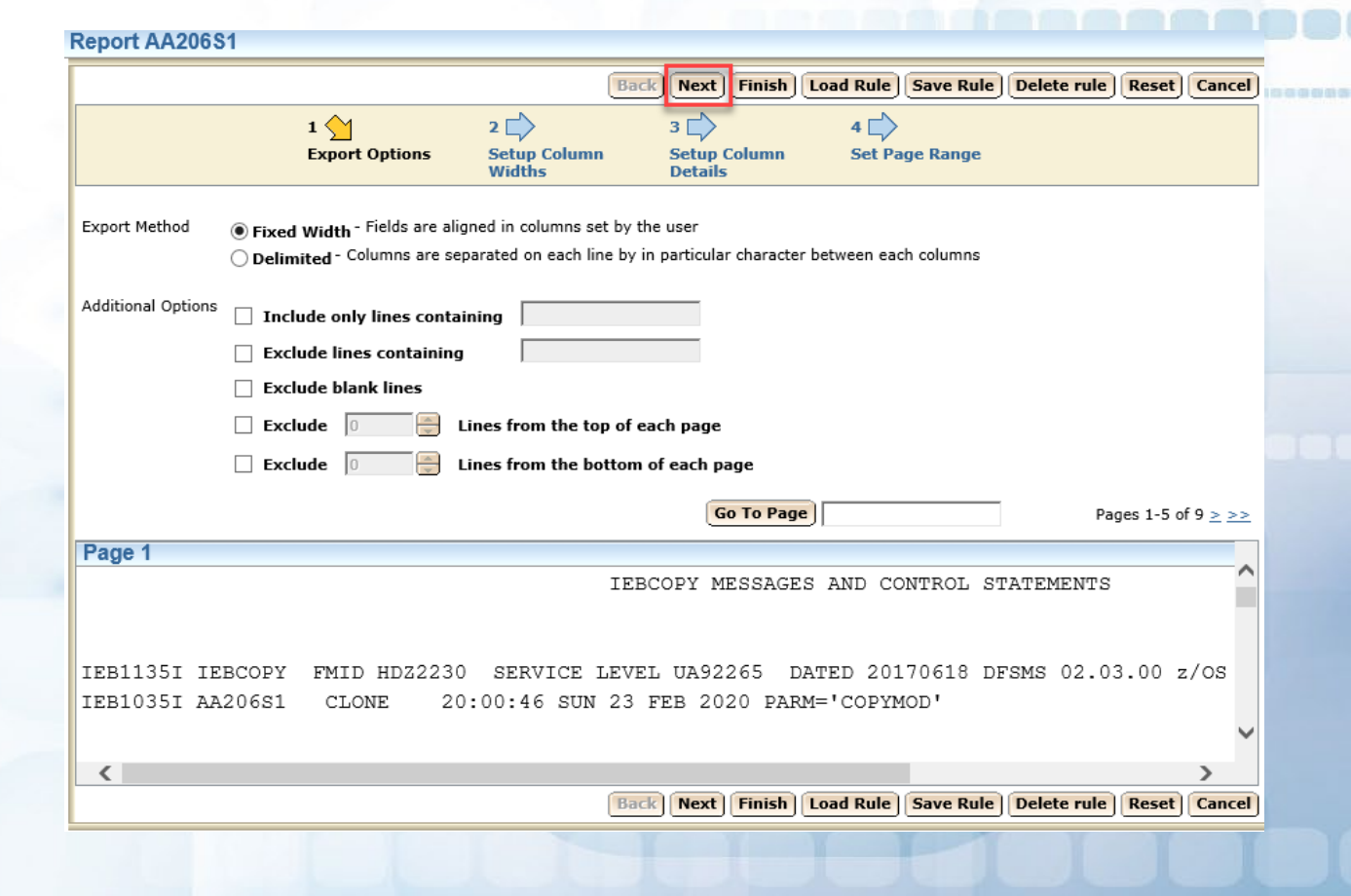

**NOTE:** The selections on this and the following pages are only an EXAMPLE.

### *LOADING an Existing RULE*

#### SELECT the RULE to load:

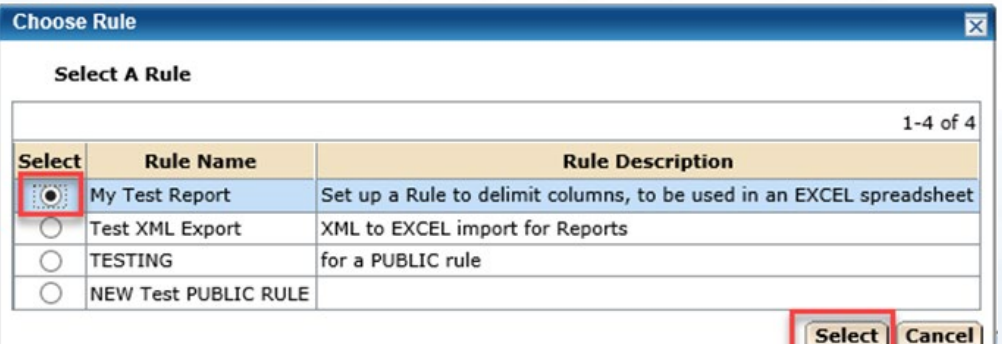

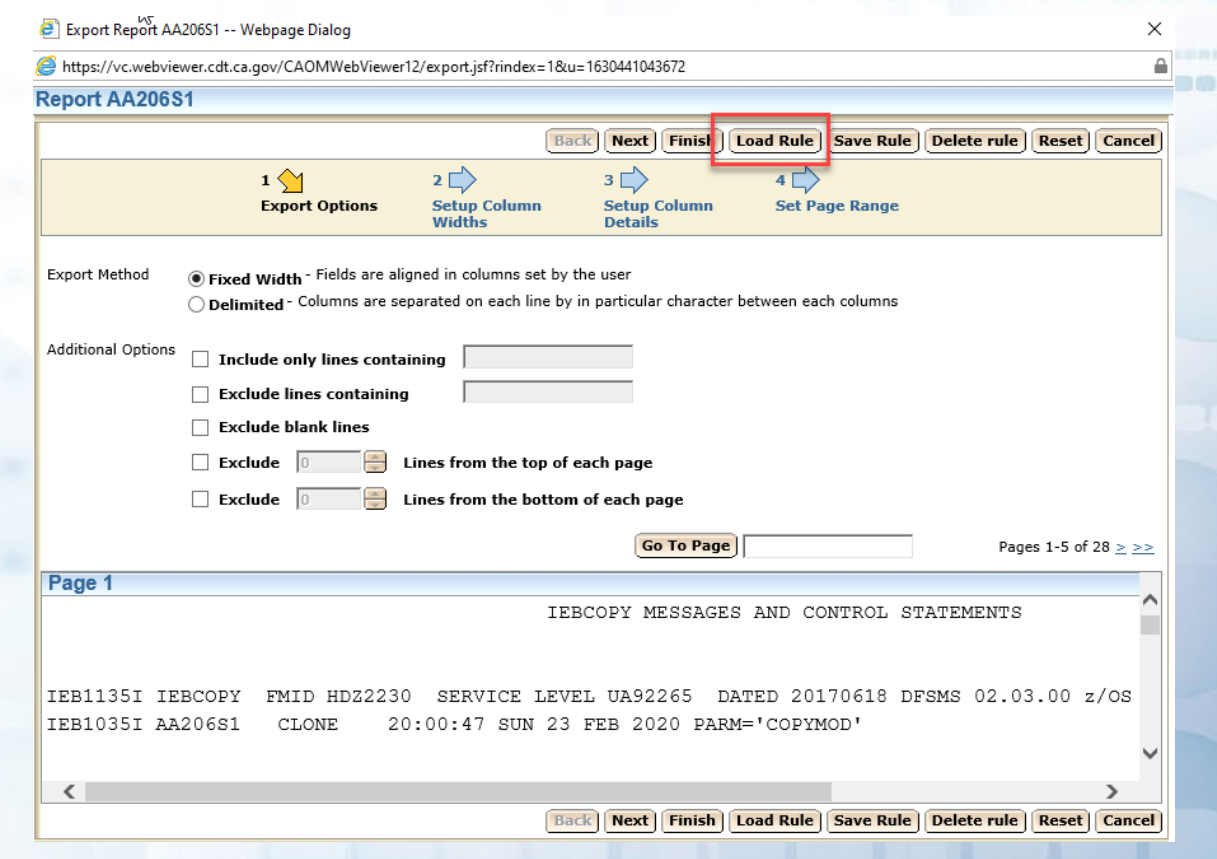

### **LOADING an Existing RULE**

Once you select the existing RULE, it will load pre-defined parameters, such as those in this example (you will only see the first page of parameters).

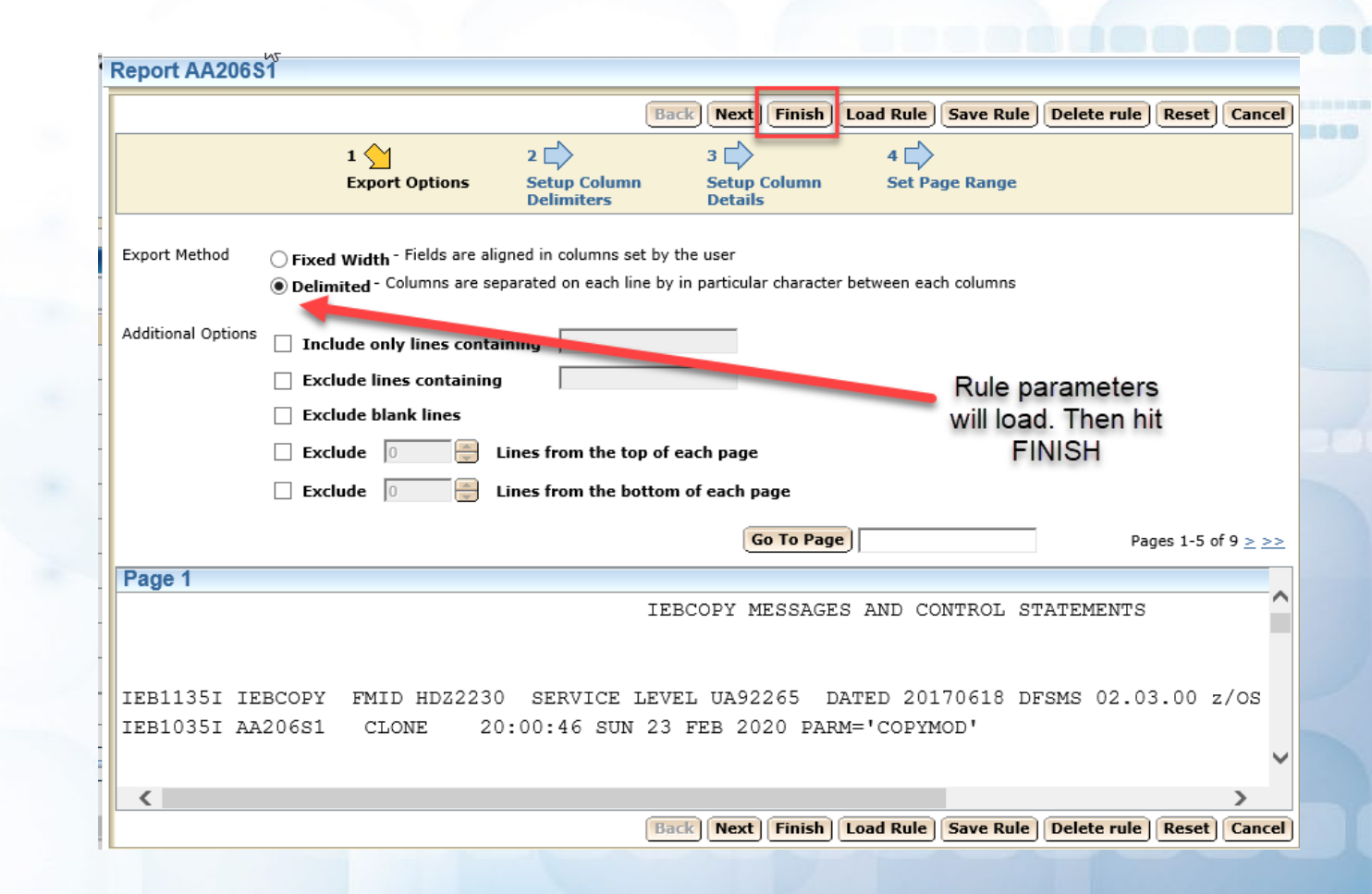

### *CREATING A NEW RULE*

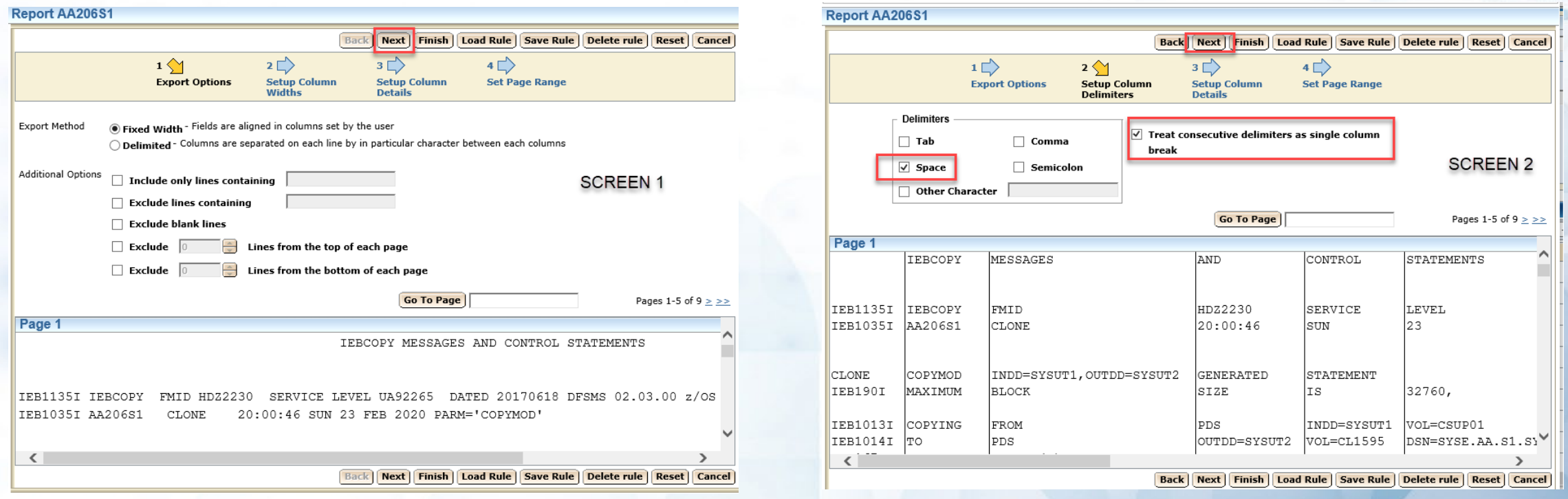

There will be FOUR screens presented, in which to alter (or keep) parameters. Once completed on these pages, hit NEXT to advance to another screen.

### *CREATING A NEW RULE*

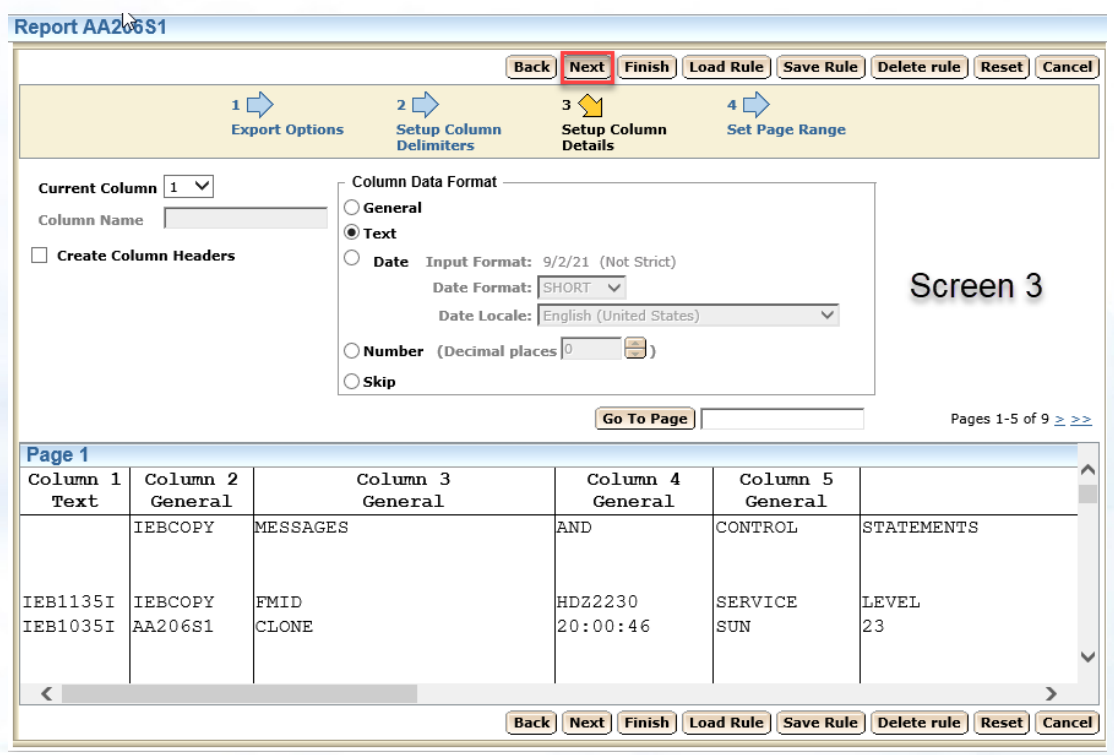

### *CREATING A NEW RULE*

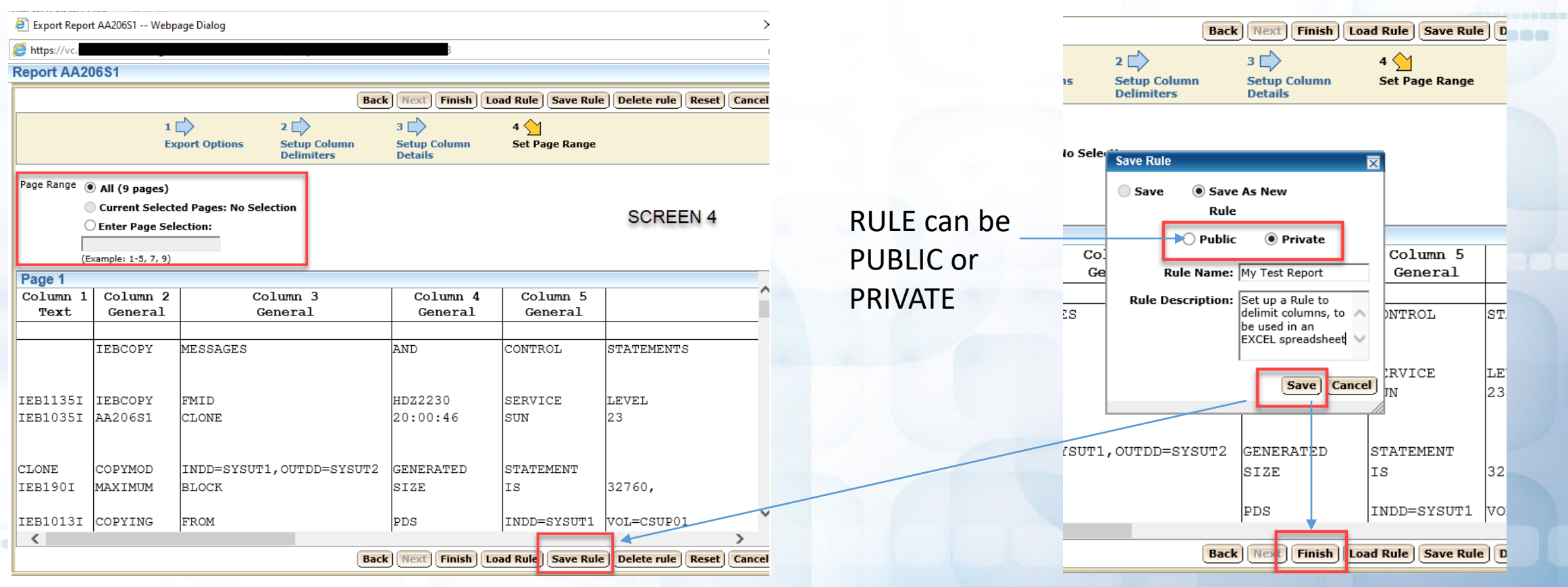

Once you have SAVED RULE, hit FINISH

#### *CONVERTING from XML to EXCEL*

After hitting FINISH, it will download an XML file. SAVE AS to your folder (you can rename the file at this time.

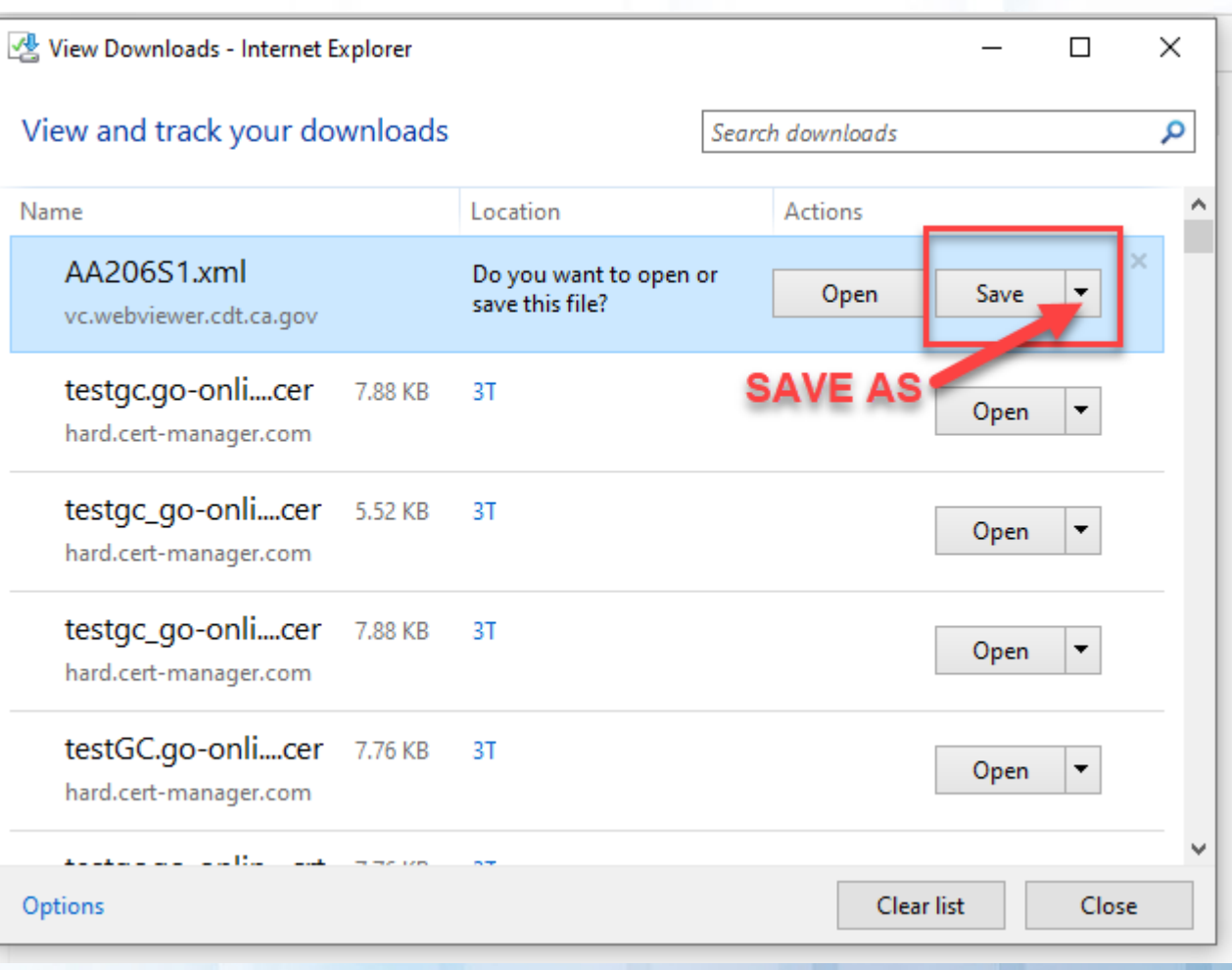

#### *CONVERTING from XML to EXCEL*

- 1. Open up EXCEL to a NEW (blank) spreadsheet.
- 2. Do File>Open and open your saved XML file.
- 3. Modify column widths, column titles, etc, if necessary.

Save as an

**EXCEL Wooksheet** 

4. Save AS Excel Worksheet

个 → G: > 12-1 Test 2 SAMPLE Excel Workbook (\*.xlsx)

Morgaptions...

Name T

New Folder

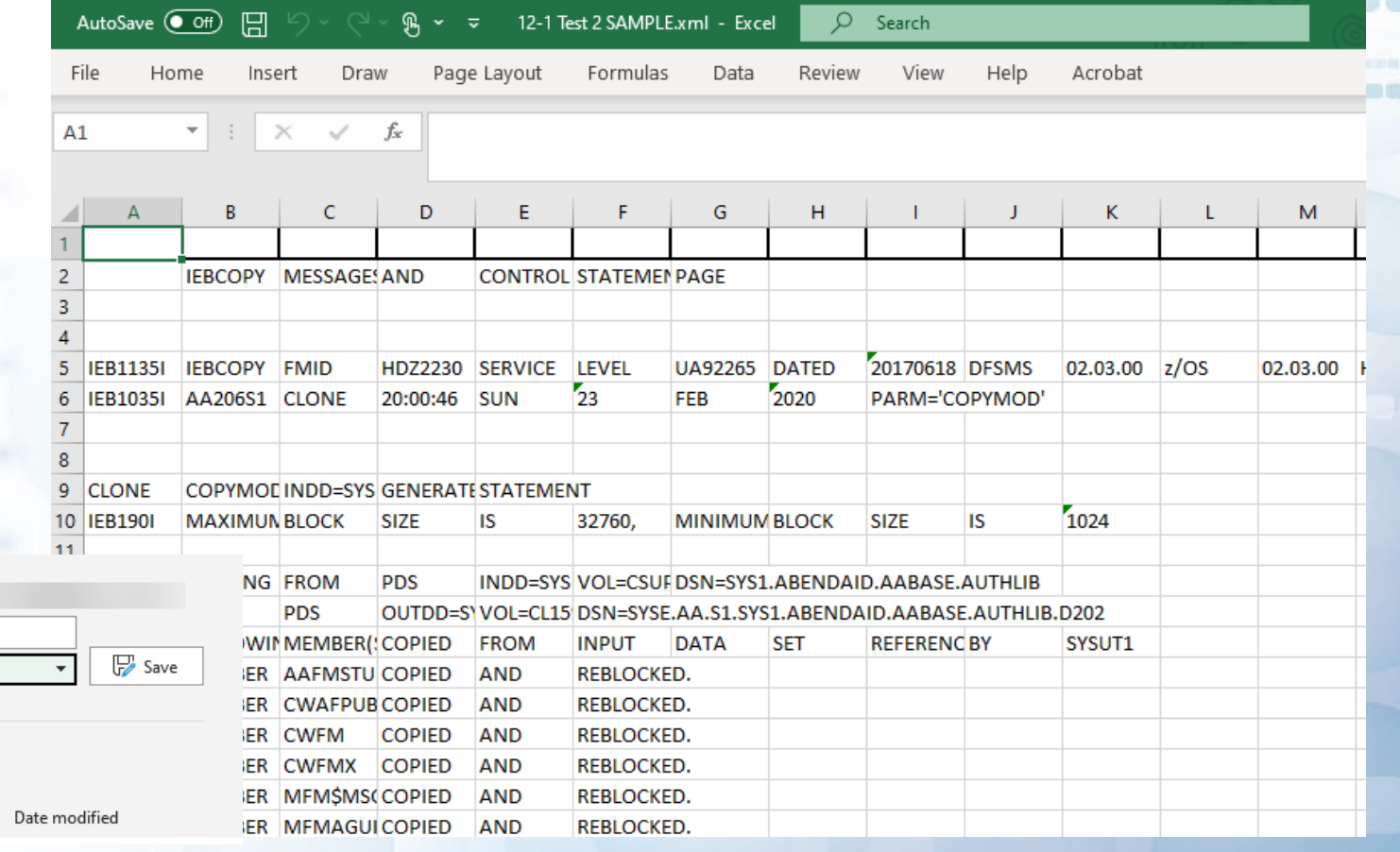

### OMWV Version 12.1 Problems/Troubleshooting

#### From ITSM Portal, search on **go online** (or **go-online**, or **OMWV** or **Webviewer**)

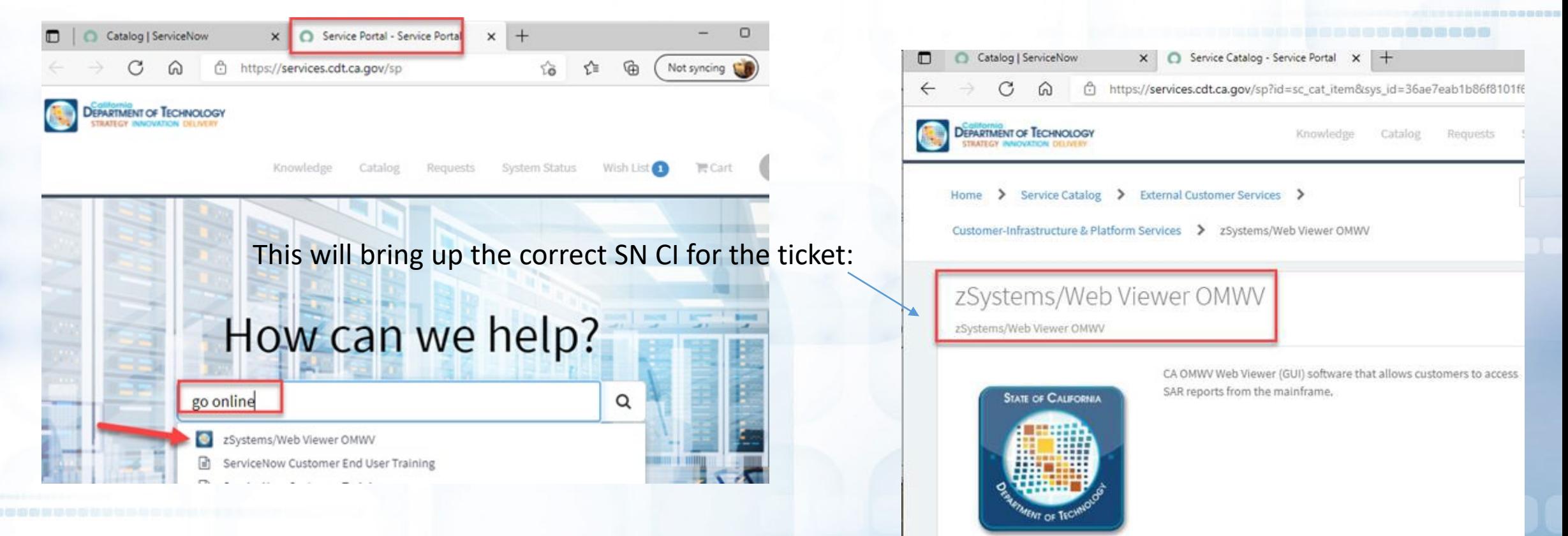

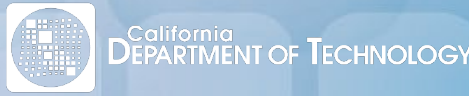

**Service Controllers**